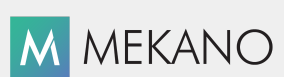

Versión 8

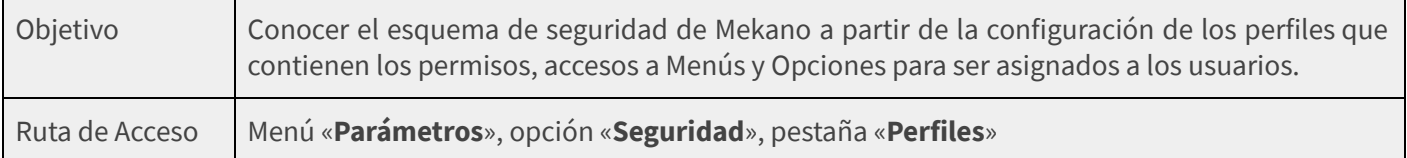

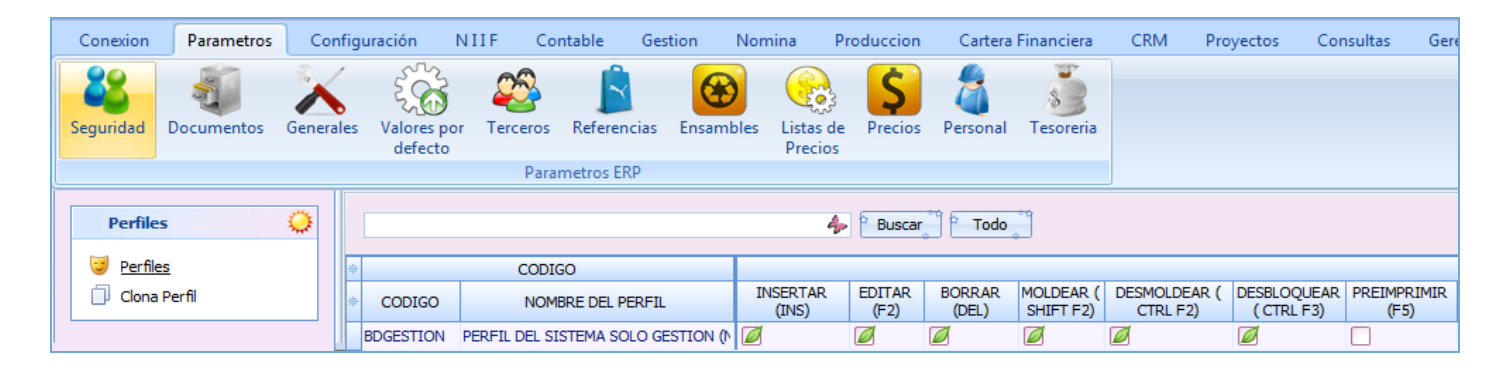

### **DESCRIPCIÓN**

La creación de Perfiles, es una herramienta de **Mekano** que permite a través de un esquema de seguridad, establecer las opciones y funciones que se otorgarán a los Usuarios, es decir, aprobando o denegando el acceso de los mismos a determinadas opciones del sistema. De su correcta configuración dependerá el éxito del esquema de seguridad y la funcionalidad que se requiera del aplicativo.

Al ingresar a esta ventana en la parte superior encontrará un listado con perfiles predefinidos, configurados con los atributos necesarios para el buen funcionamiento del aplicativo según las funciones específicas que se realizan en la empresa y en la parte inferior el listado de los documentos creados en el sistema para ser asignados a cada perfil. Ambas opciones incluyen barra de funciones para realizar su configuración. Ver [Documentos](http://www.apolosoft.com/documentos/mekano/T036.pdf) Disponibles.

### AMBIENTE DE TRABAJO

Dada su importancia, solo el usuario **SUPERVISOR** puede realizar este proceso porque únicamente él tiene habilitada la opción «Seguridad», por tal motivo, el SUPERVISOR es el responsable de la correcta configuración de los Perfiles y del éxito del esquema de seguridad requerido por la empresa. (Ver «[Usuarios»](http://www.apolosoft.com/documentos/mekano/T049.pdf)).

Gracias a que Mekano es un software de fácil uso, todas las ventanas tienen el mismo método para adicionar, grabar, editar o eliminar registros. En el siguiente recuadro puede ver los principales botones de la barra de funciones, acompañados de una tecla rápida:

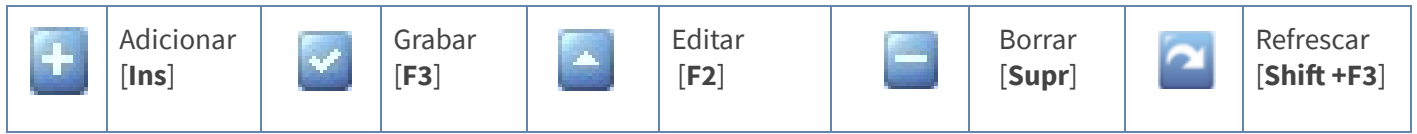

NOTA: La barra de funciones siempre está ubicada en la parte inferior izquierda de cada ventana.

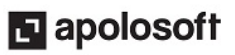

### CREAR UN NUEVO PERFIL

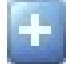

Adicionar: Ubicado en la opción «Perfiles» (parte superior de la ventana), oprima la tecla [Insert] o el botón Adicionar de la barra de funciones y configure los siguientes atributos a cada perfil divididos en Funciones y Básico:

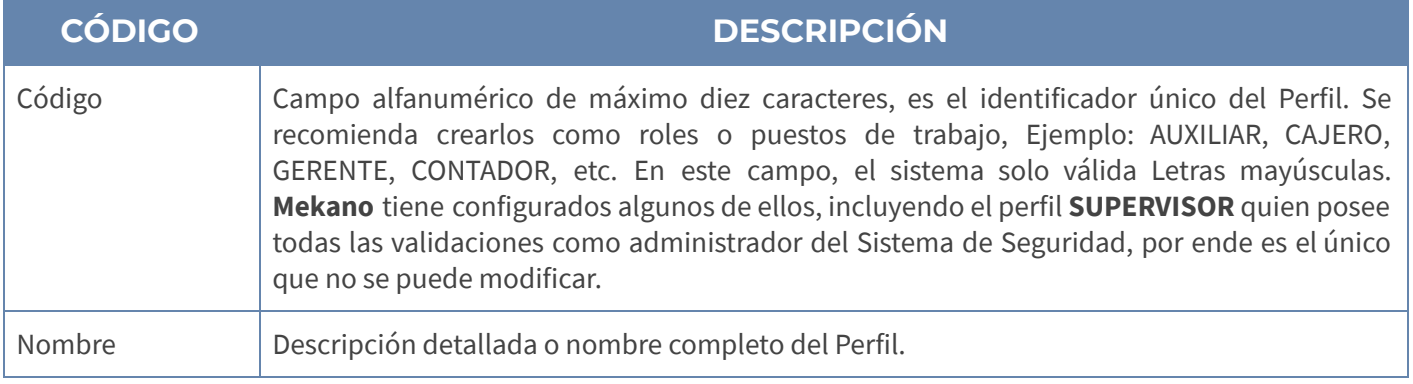

#### FUNCIONES PARA ASIGNAR AL PERFIL:

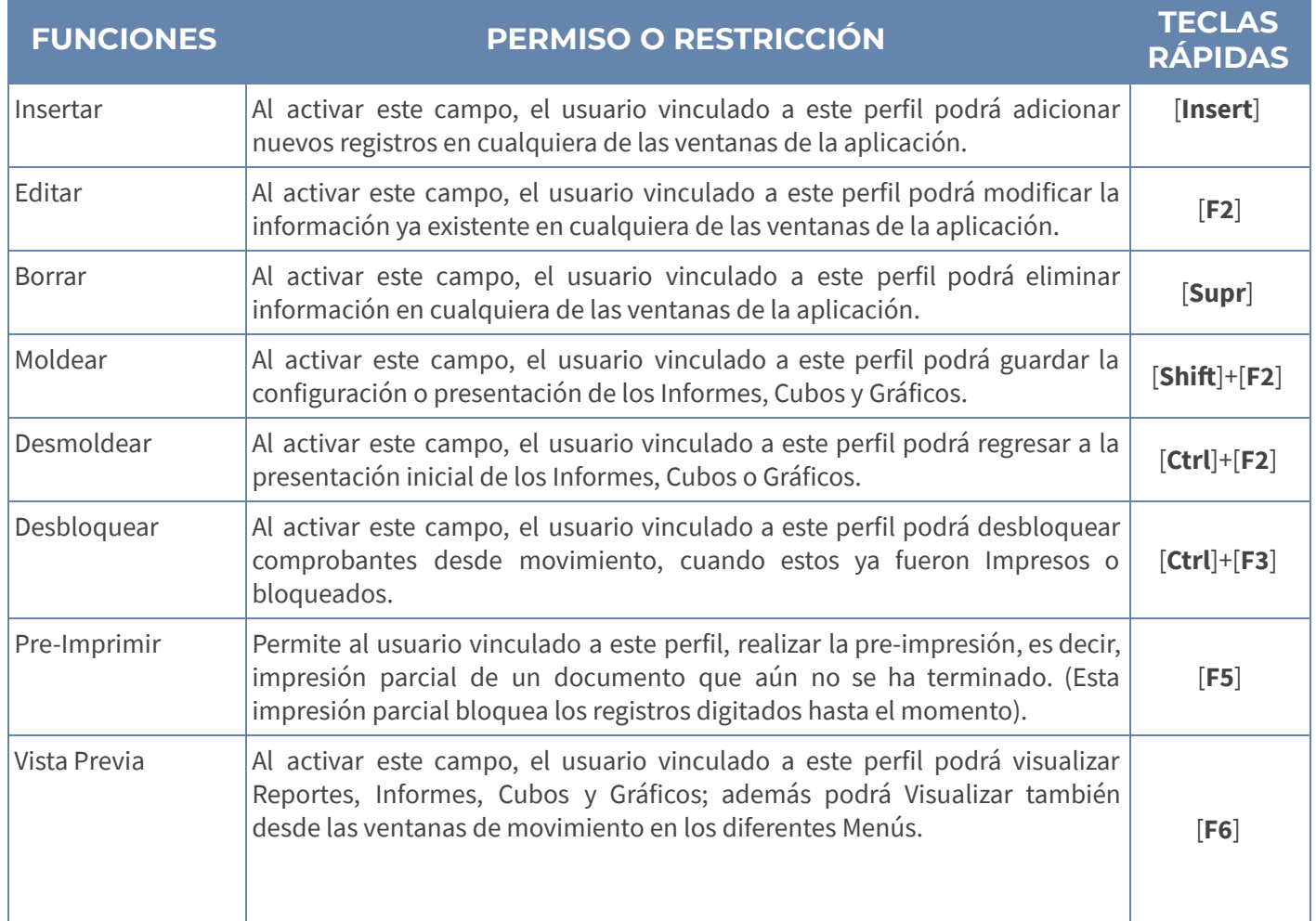

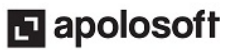

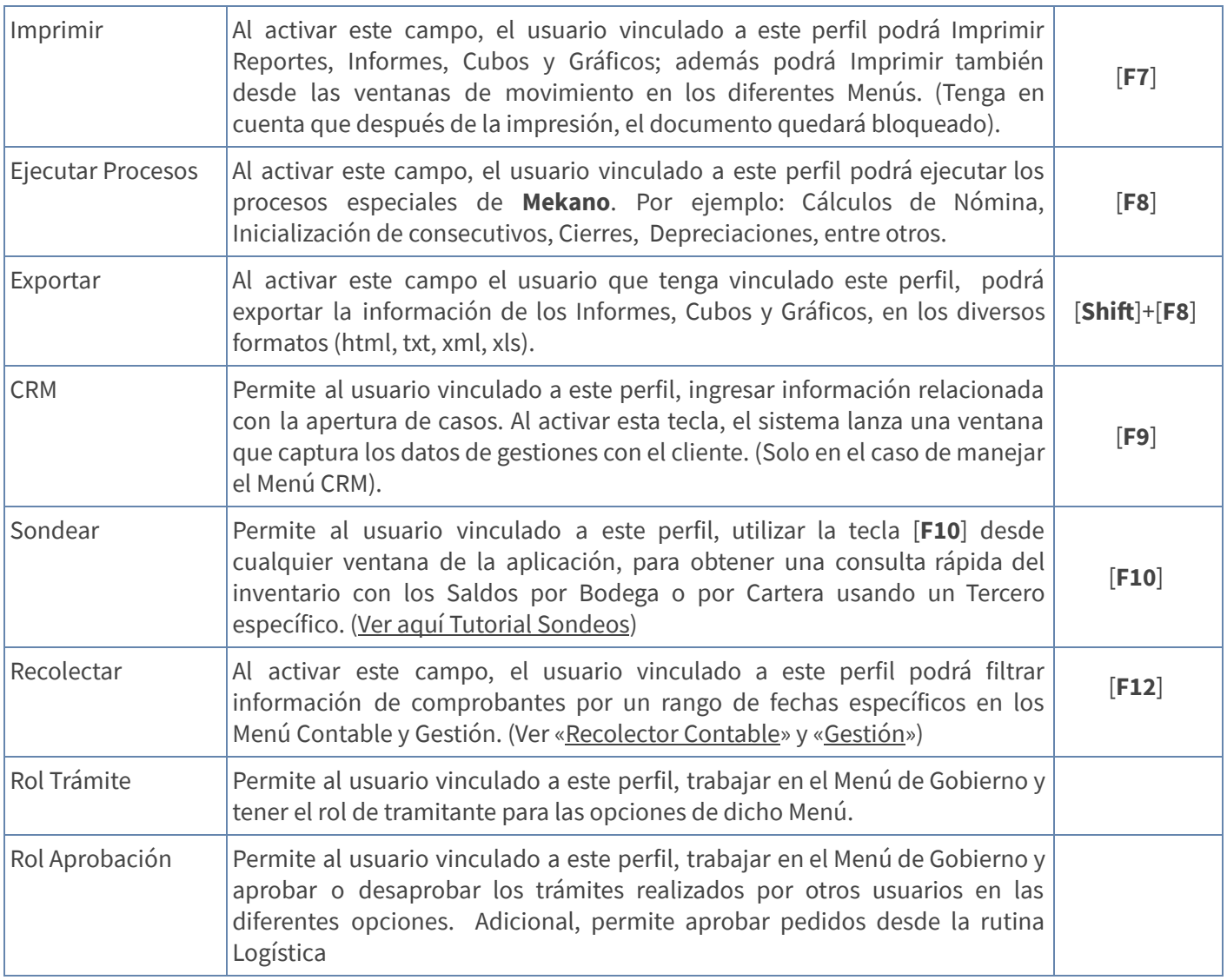

#### OTROS PERMISOS PARA ASIGNAR AL PERFIL:

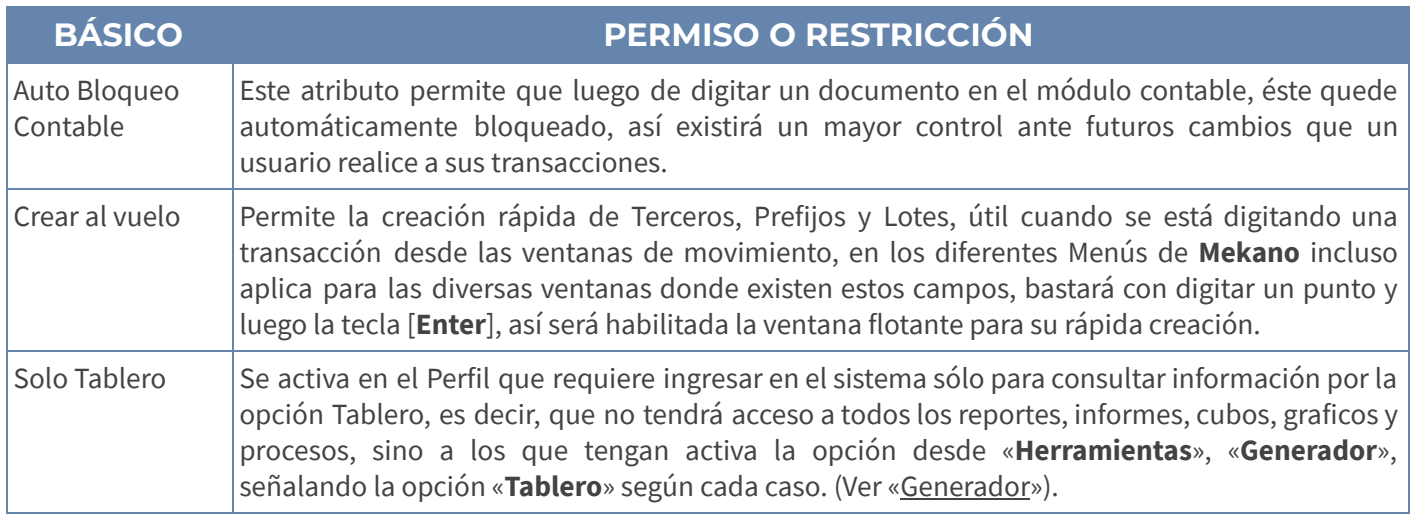

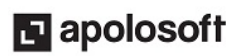

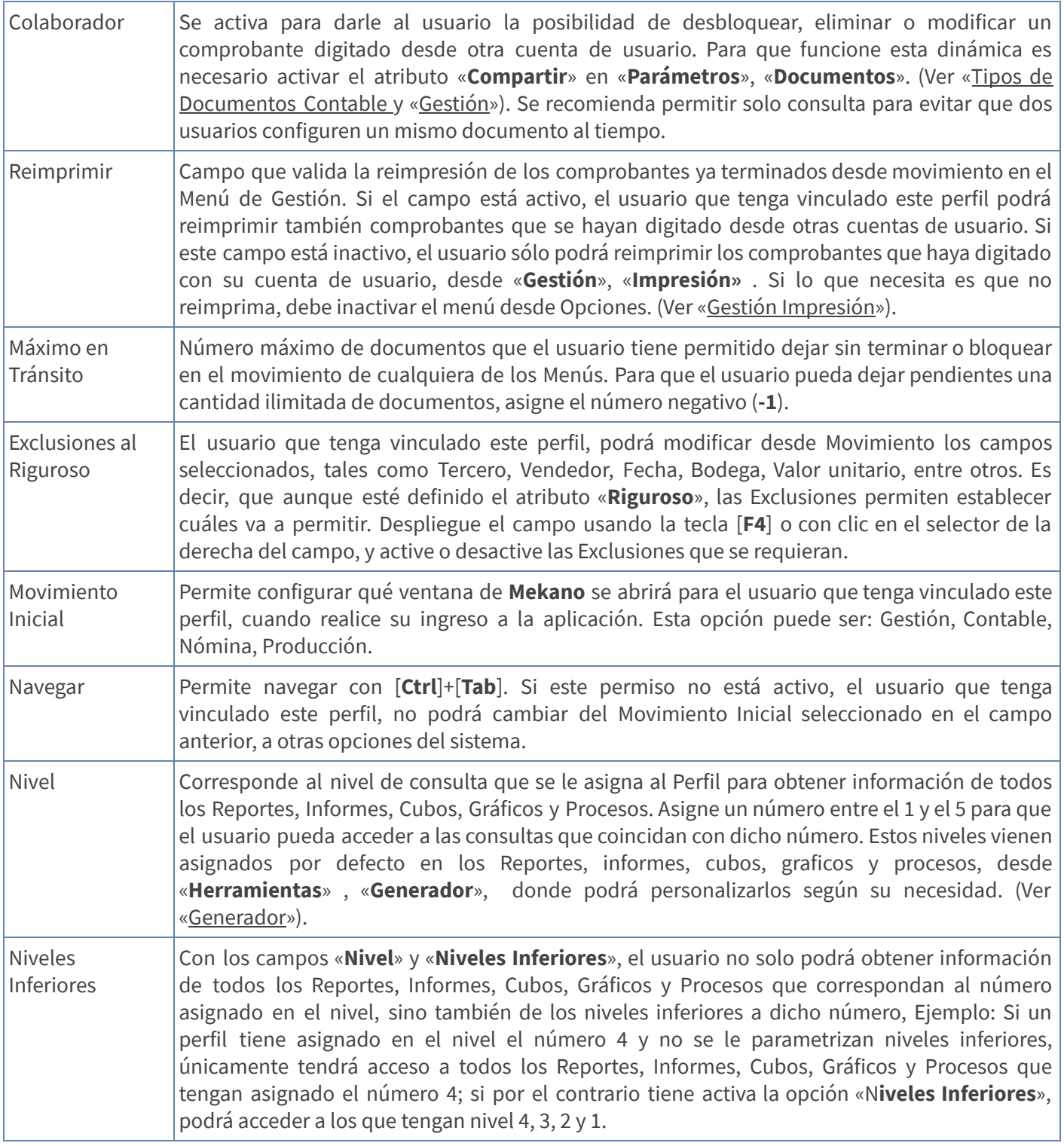

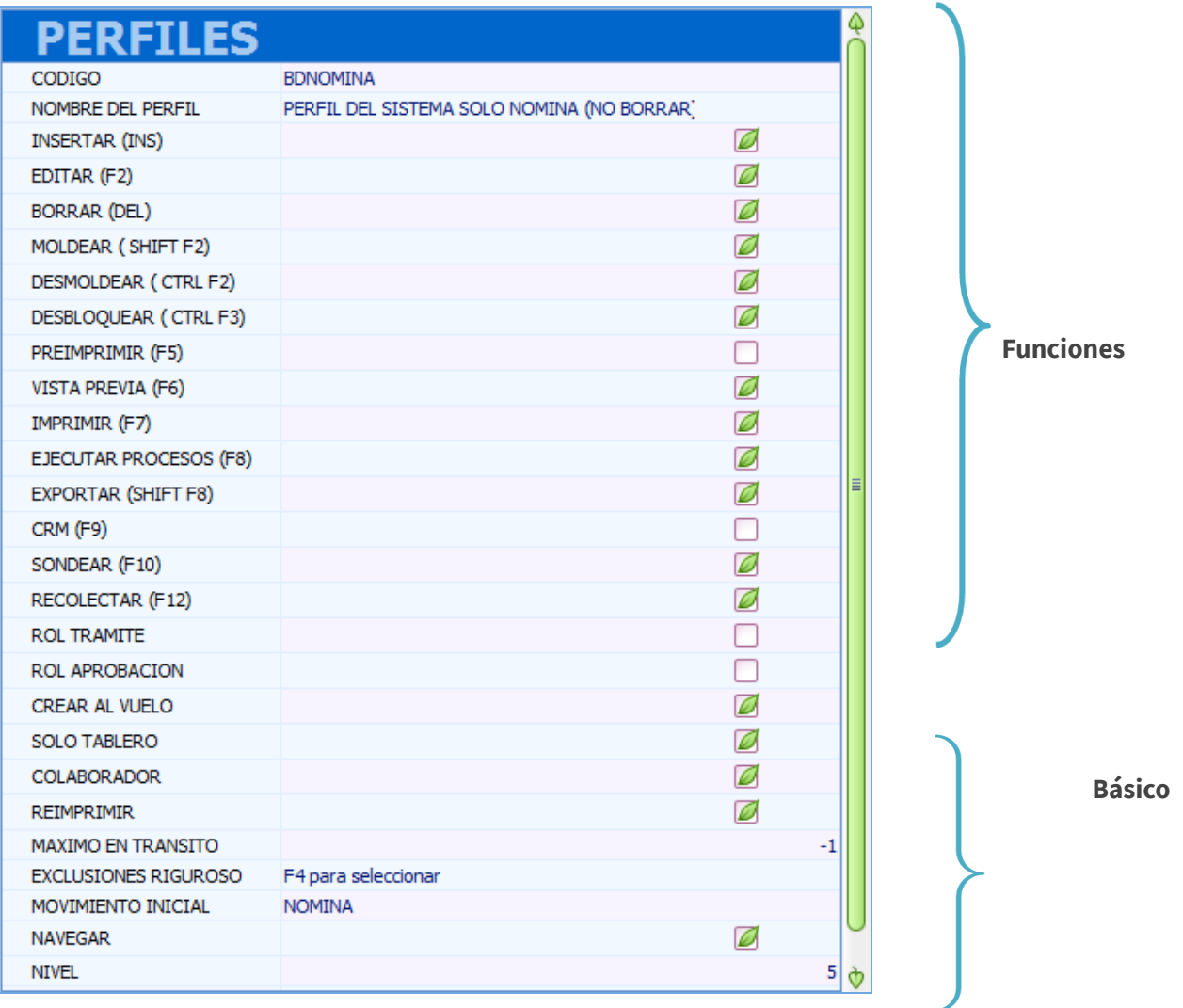

Para habilitar esta presentación (Modo Ficha) oprima las teclas [Ctrl]+[Espacio]. Tenga en cuenta que el sistema mostrará las columnas señaladas desde el selector de columnas. (Ver trucos de manejo).

### ACCEDER A MENÚ Y OPCIONES

MENU Y OPCIONES

Desde los Perfiles se permite y/o se restringe el acceso a los diferentes Menú de Mekano, de igual forma a las opciones que estos contienen, para su configuración de clic en el botón Menú y Opciones que se encuentra en la parte inferior izquierda.

#### MENÚ

Los Menú en MEKANO son las pestañas visibles en el aplicativo, Ejemplo: «Conexión», «Configuración», «Consultas», «Parámetros», «Contable», entre otros.

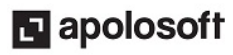

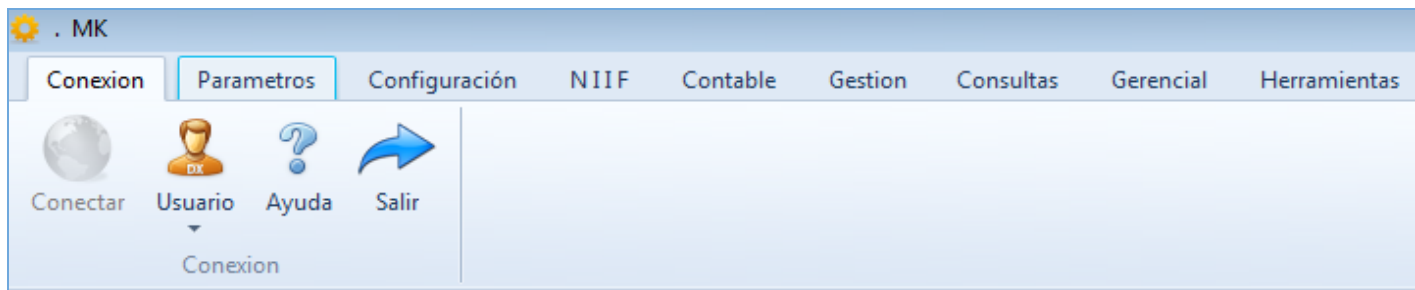

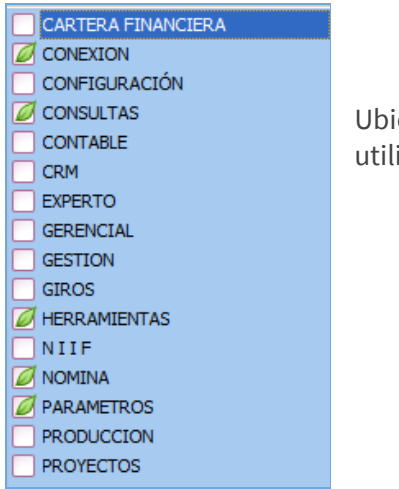

cado al lado izquierdo de la ventana, active el acceso a los Menús, dando clic o izando la barra espaciadora en el recuadro que antecede en nombre de cada Menú.

#### OPCIONES

Las opciones son los iconos ubicados en la parte superior de las ventanas. Si un usuario no tiene acceso a alguna de ellas, le aparecerá inactiva.

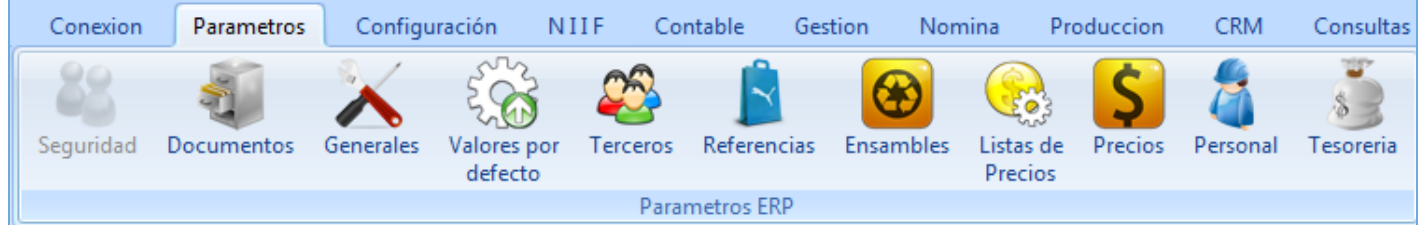

Ubicado en la región derecha de la ventana, active el acceso a las opciones, dando clic o utilizando la barra espaciadora en el recuadro que antecede en nombre de cada opción.

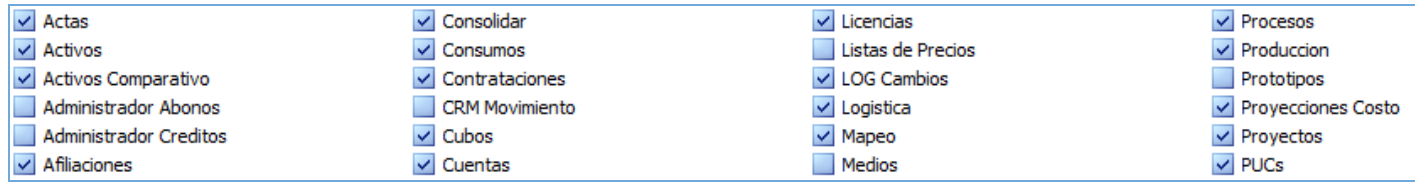

Con el fin de agilizar el proceso de asignación de los permisos a cada perfil, en la parte inferior de la ventana encontrará los botones:

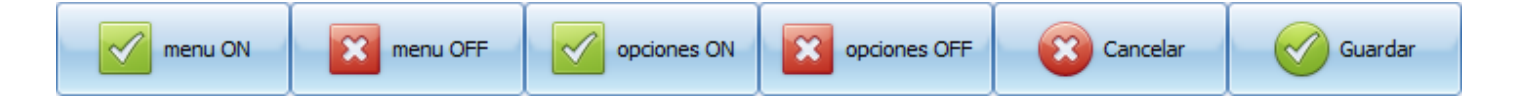

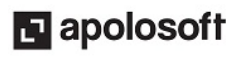

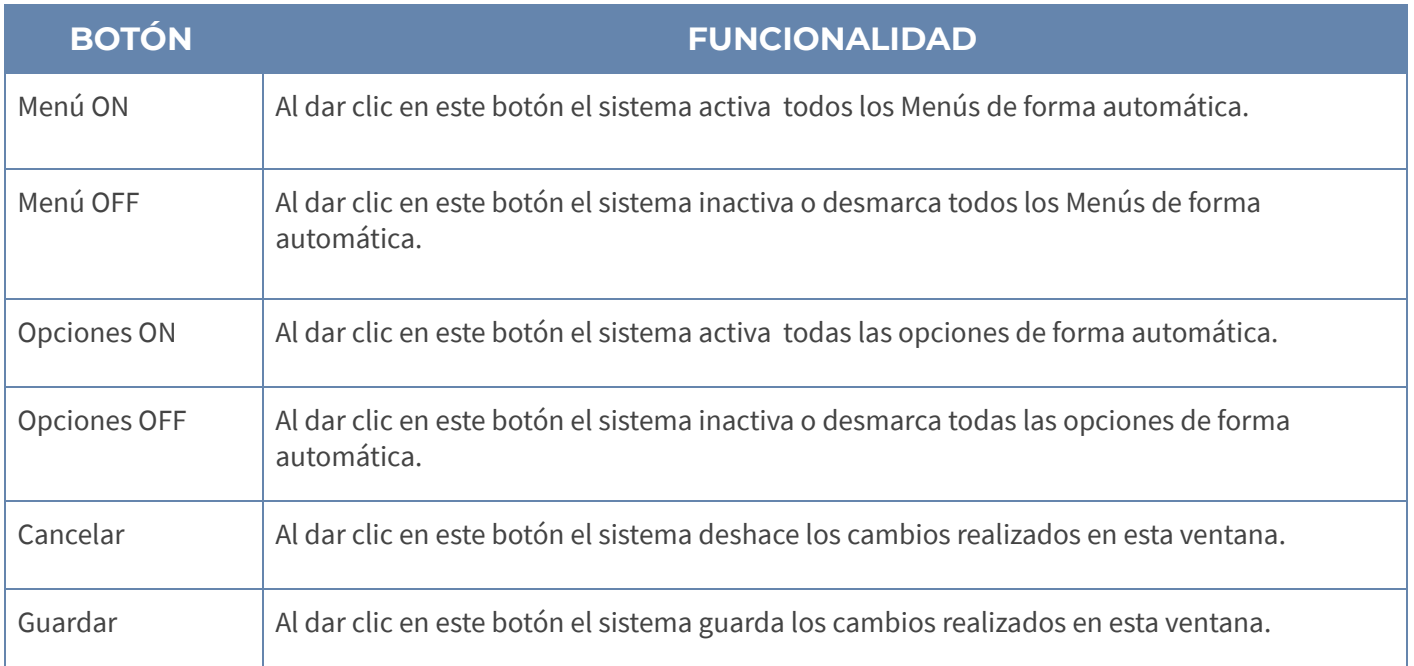

Grabar: Para guardar, use la tecla [F3] o dé clic en el botón Aceptar ubicado en la barra de funciones; si prefiere, también puede oprimir la tecla [Flecha Arriba] o [Flecha Abajo].

Editar: Para modificar un «Perfil» presione la tecla [F2] o el botón Editar de la barra de funciones; use la tecla [F3] para guardar los cambios realizados.

Eliminar: Para borrar un Perfil, oprima en su teclado la tecla [Supr] o en la barra de funciones de Mekano el botón Eliminar.

Si requiere eliminar un Perfil, deberá borrar inicialmente el contenido del mismo, es decir, cada uno de los registros de documentos. Después ubíquese en el encabezado del perfil para eliminarlo. Tenga en cuenta que el sistema solo permite eliminar los Perfiles que NO se han asignado a un usuario. En ese caso, el sistema generará el siguiente mensaje de alerta: 'Registro restaurado por tener dependencia'.

### CLONA PERFIL

Mekano permite hacer una copia de un perfil el cual quedará con las mismas características del perfil original esto con el fin de ahorrar tiempo en la creación de los perfiles. Para clonar un perfil se debe ingresar a la siguiente ruta «Parámetros», «Seguridad», «Perfiles»; seleccione el perfil a clonar y utilice la función clona perfil.

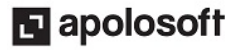

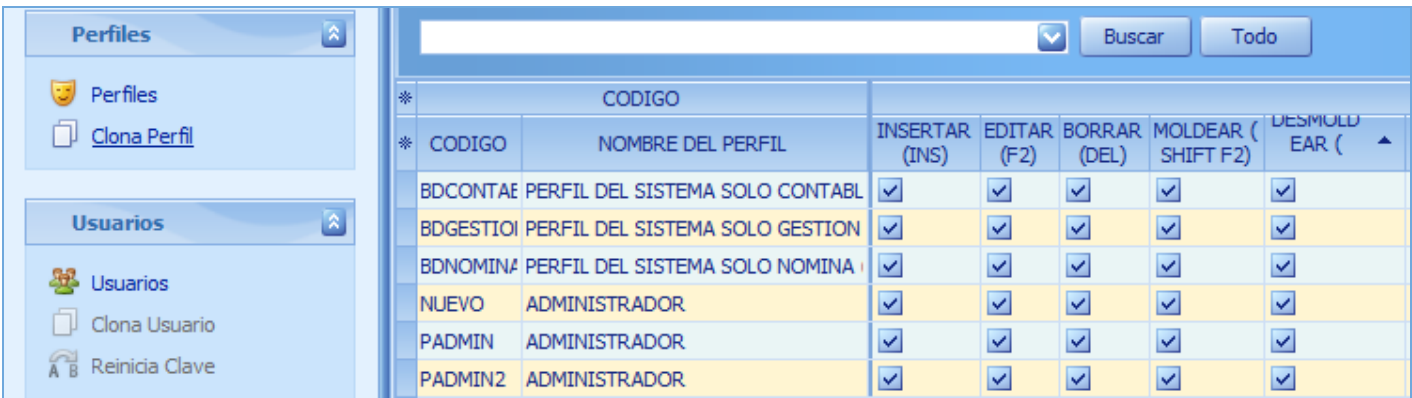

Se creará un perfil con el código NUEVO el cual tiene las mismas características del perfil copiado, se debe modificar el código y posteriormente guardado con la tecla [F3] o el botón de guardar.

### BUSCAR UN PERFIL

En la parte superior de la ventana encontrará la "banda buscar", para realizar la búsqueda de un perfil digite parte del nombre o del código y de clic en el botón Buscar, el sistema mostrará en pantalla las coincidencias según los caracteres digitados:

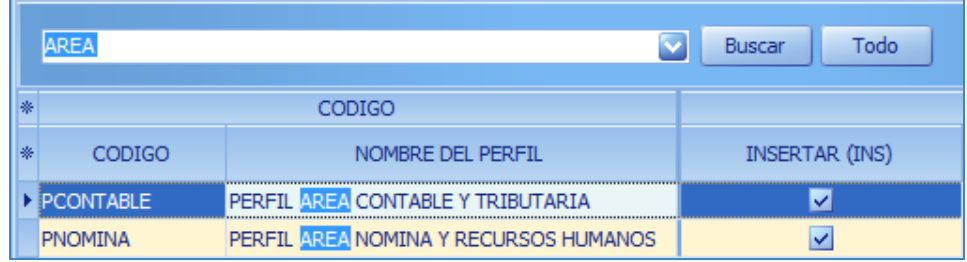

Para regresar al listado de los perfiles de clic en el botón "Todo".

### TRUCOS DE MANEJO

- **· Acceso Rápido**: Para ingresar a esta ventana puede utilizar también el teclado, oprimiendo de manera secuencial las teclas: [Alt]+[P]+[S]. Combinación que puede variar según la configuración de su teclado; en tal caso, deberá consultar el manual de su sistema operativo.
- Perfil SUPERVISOR: El perfil que tenga asignado el Usuario SUPERVISOR no se debe configurar ni restringir pues podría ocasionar perdida en el manejo de sus funciones; si necesita auto-restringir sus funciones, cree y asigne otro Perfil y Usuario diferentes, en caso de que el Administrador de Seguridad del Sistema sea también operario de movimiento en cualquiera de los Menús de Mekano.

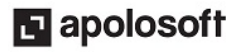

- Ambiente de Trabajo: Gracias a que Mekano es un software de fácil uso, todas las ventanas tienen el mismo método para adicionar, editar o eliminar registros, pero si requiere conocer mejor el proceso, utilice el tutorial respectivo.
- Motor de Búsqueda: Mekano brinda al usuario varias alternativas para buscar algún dato o información (ver «<u>Búsquedas</u>»); en esta ventana puede utilizar por ejemplo e **Campo de Búsqueda**: Basta con digitar el código o el nombre del documento, en forma completa o parcial para obtener sus coincidencia. También puede utilizar la **Búsqueda Incremental:** Digite en el campo «**Código**» o «**Nombre**» los caracteres necesarios hasta encontrar la coincidencia completa.
- Ordenar por Campo: Para ordenar Perfiles según su código, dé clic sobre la columna «Código». Lo mismo puede hacer con cualquier columna de esta ventana, e incluso usar el filtro.
- Ayuda en Línea: Si desea activar la ayuda disponible para esta ventana, oprima la tecla [F1] o sin salir de esta opción, desde el menú «**Conexión**», clic en «Ayuda». Recuerde que para su ejecución requiere señal de internet.
- Ventana Modo Ficha: Para visualizar o editar esta información desde la Ventana Modo Ficha y que sólo muestra los campos preseleccionados desde el Selector de Columnas, use las teclas [Ctrl]+[Espacio] y el sistema abrirá una nueva ventana, por ende si desea regresar o salir, bastará con oprimir las teclas [Ctrl]+[F4] o dando clic en la (X) de la parte inferior de la ventana, donde dice Ficha perfiles.

### USO DE LOS PERFILES

De los Perfiles depende el control, respaldo y manejo de la información de toda la empresa; después de configurarlos podrán ser usados en las siguientes opciones de Mekano:

- Perfiles Documentos Disponibles: Lo asigna el sistema de manera automática al ingresar a esta ventana.
- Usuarios: Al vincular el Perfil que regulará sus opciones y funciones dentro de la aplicación.

#### TUTORIALES RELACIONADOS

A continuación, un resumen con los temas relacionados y sus respectivos enlaces:

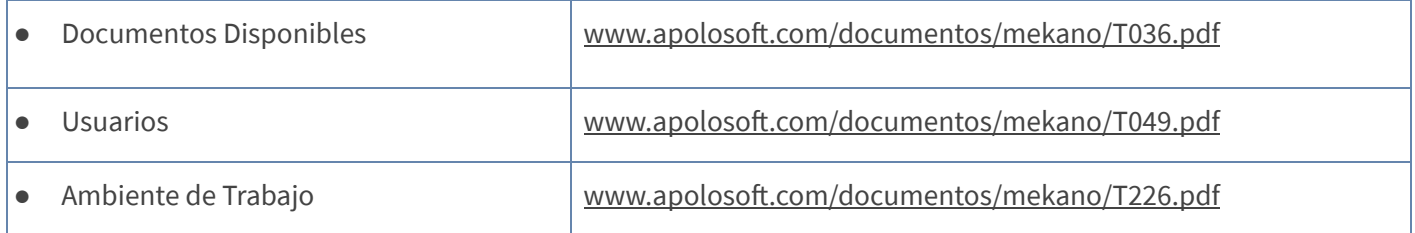

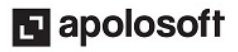

### TECLAS DE FUNCIÓN

Las teclas más usadas en esta ventana, son:

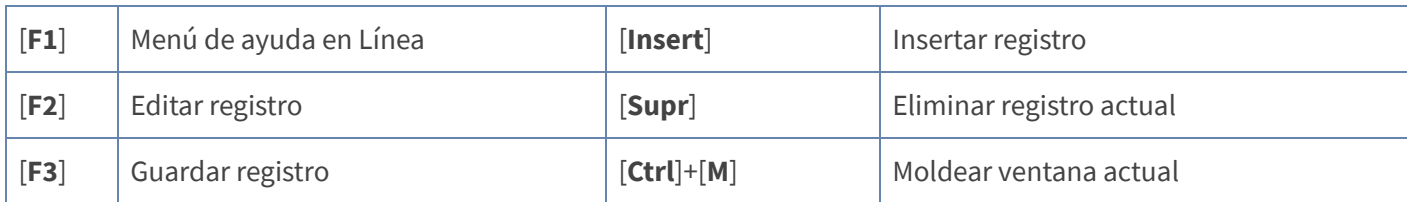

NOTA: Ver aquí imagen teclado [completo](http://www.apolosoft.com/documentos/mekano/TecladoMekano.jpg) Ver aquí video [teclado](http://vimeo.com/apolosoft/tecladomekano)

### BARRA DE FUNCIÓN

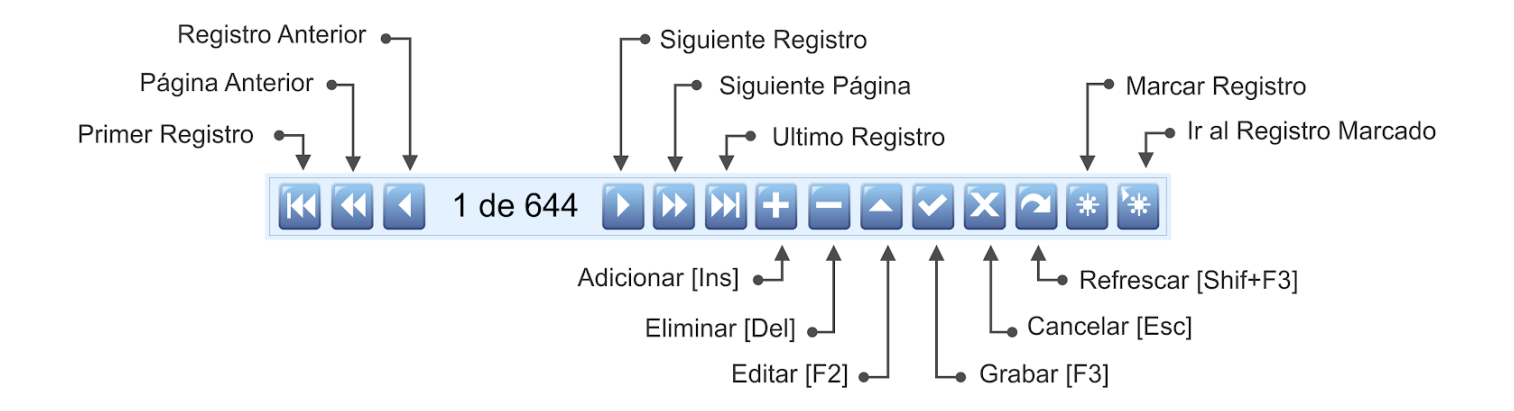

### PASO A PASO PARA CREAR UN PERFIL

#### Para crear un Perfi

- 1. Ingrese por «Parámetros», «Seguridad».
- 2. Ubíquese en «Perfiles».
- 3. Presione [Insert] o el botón (+).
- 4. Inserte los datos.
- 5. Guarde con [F3].

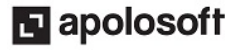

### CUESTIONARIO

- El atributo que debe tener un Perfil para que el usuario pueda eliminar registros es:
	- a. Insertar
	- b. Borrar
	- c. Moldear
	- d. Editar
- Botón que permite deshacer los cambios realizados en la ventana Menús y Opciones.
	- a. Menús OFF
	- b. Guardar
	- c. Cancelar
	- d. Perfiles
- Opción que permite crear un nuevo perfil a partir de un perfil creado previamente:
	- a. Opciones ON
	- b. Buscar
	- c. Clona Usuario
	- d. Clona Perfil

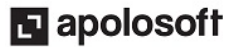